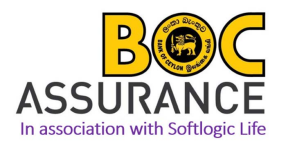

# **DTAP Procedure Manual – Softlogic Life Insurance PLC**

## **For below Rs. 2 million loans**

## **Step 01 - Getting a quotation**

Log in to the system using below credentials to get the DTAP quotation;

- **Link: http://ime.softlogiclife.lk/**
- **Username: DTAP.BOC**
- **Password: DTAP@1234 (Please select "Bank" in the 3rd field)**
- 1. Log in Page

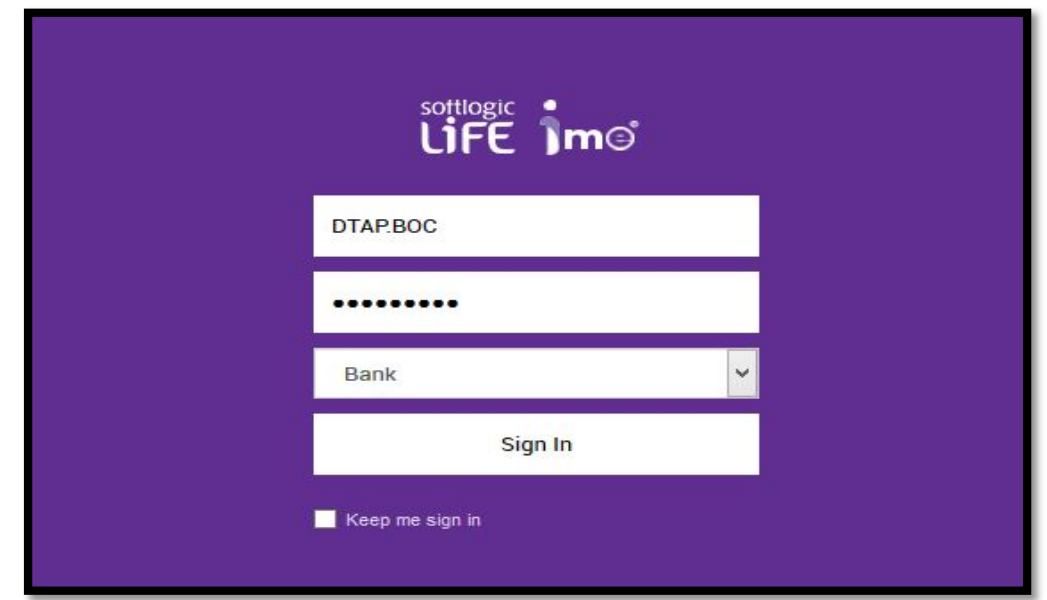

**2.** Home Page

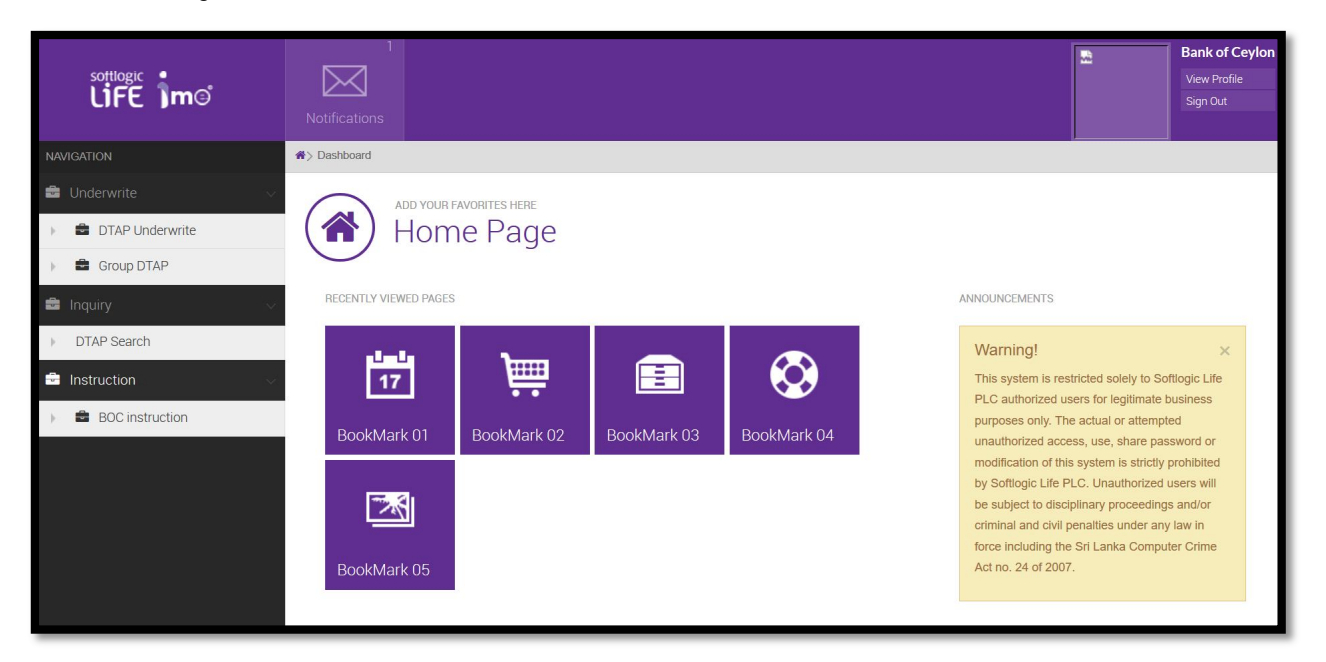

**3.** Click 'Underwrite' then 'DTAP Underwrite' then 'Quotation' from the drop down list

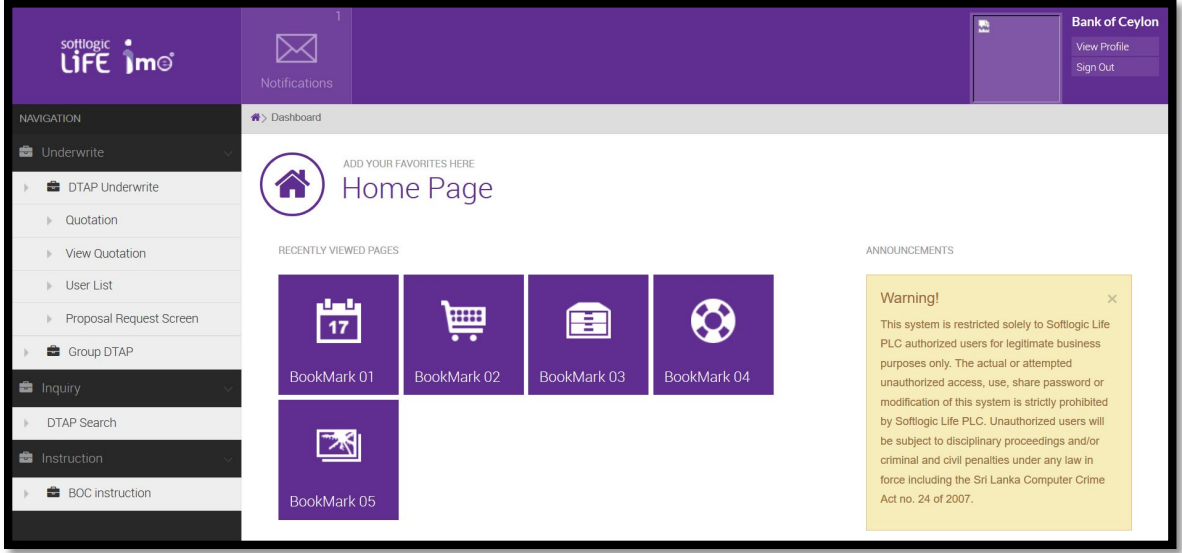

4. Calculate the premium by filling "DTAP - Quotation"

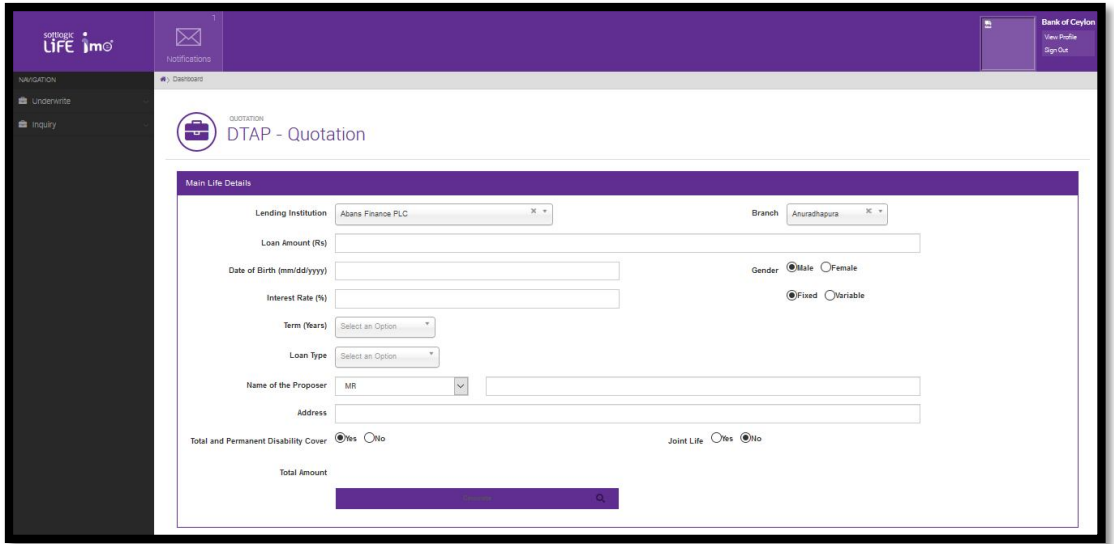

**Please note,**

- Always type the full name of the customer
- Fill the customer's date of birth as the mentioned format
- Please always roundup the term to the next whole figure
- Please select the correct gender since the premium is varying
- Please select the correct loan type (For below Rs. 2 Mn Loans always select Housing Loan since the premium is lower compare to other loan types)

Once you clicked the save icon, you will be getting the final quotation as follows,

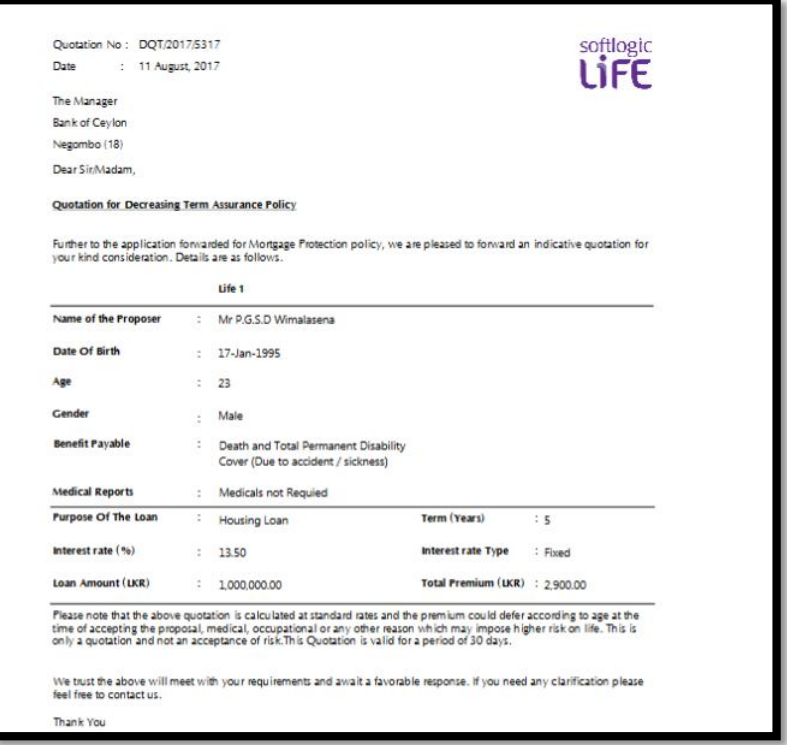

## **Step 02 – Issuing cover confirmation**

If the client agrees to the DTAP quotation premium amount, release the system generated cover confirmation by following the steps,

Click 'Underwrite' then 'Group DTAP' then 'Individual policy creation' from the drop down

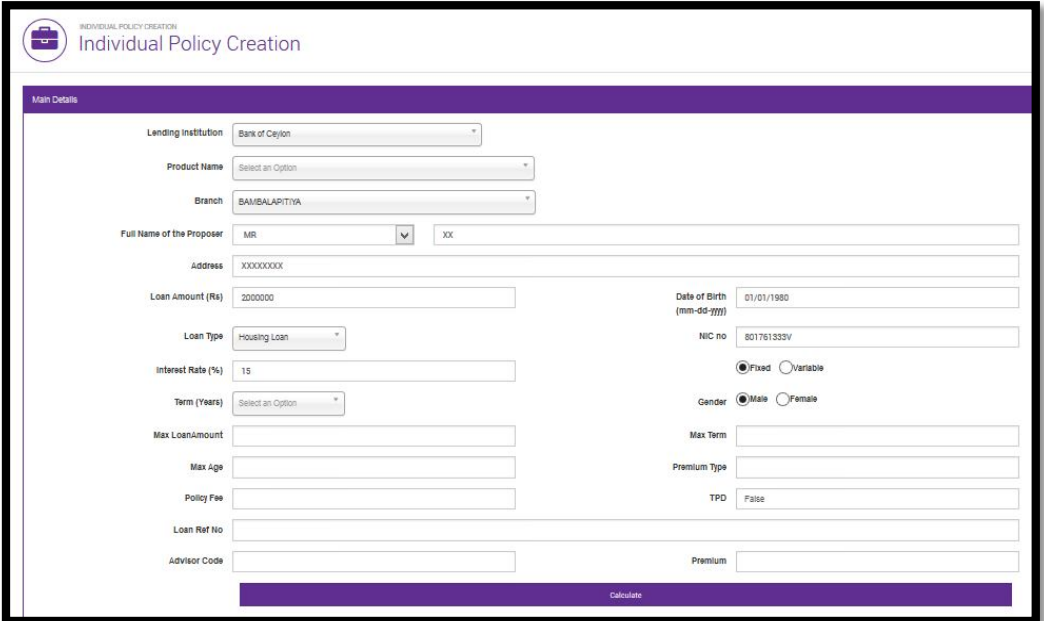

Fill **all** the requested details in Individual Policy creation to get the cover confirmation (Letter of Acceptance) as follows,

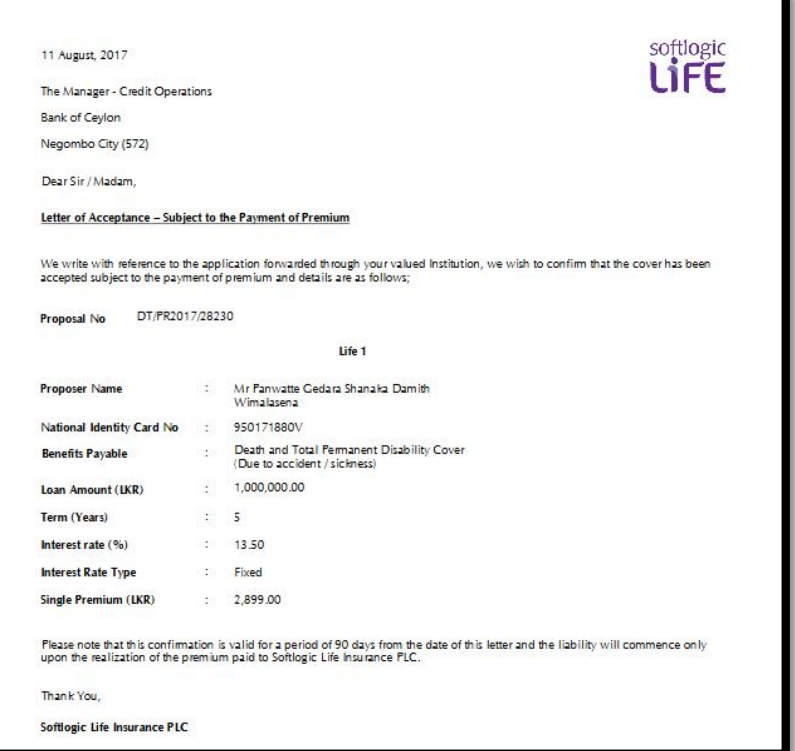

## **Step 03 - Payment**

Transfer the Payments to following bank account by mentioning the cover confirmation proposal number as reference,

- -
- 
- **Bank & Branch : BOC Corporate Branch**
- **Account number : 81169175**
- 
- **Account Name : Softlogic life Insurance PLC**
	-
	-
- **Reference : Proposal number (Example - DT/PR2017/25690)**

#### **Step 04 – Issuance of original policy document**

Softlogic life will issue original policy within one working day after receiving payment.